# **6 easy steps to make RCED bill payment through**

### **BIBD Internet Banking (Personal)**

## **STEP 1**

Go to **BIBD I-BANKING WEBPAGE** at<https://cib.bibd.com.bn/retail/index.html> and key in **USER ID** and **PASSWORD**.

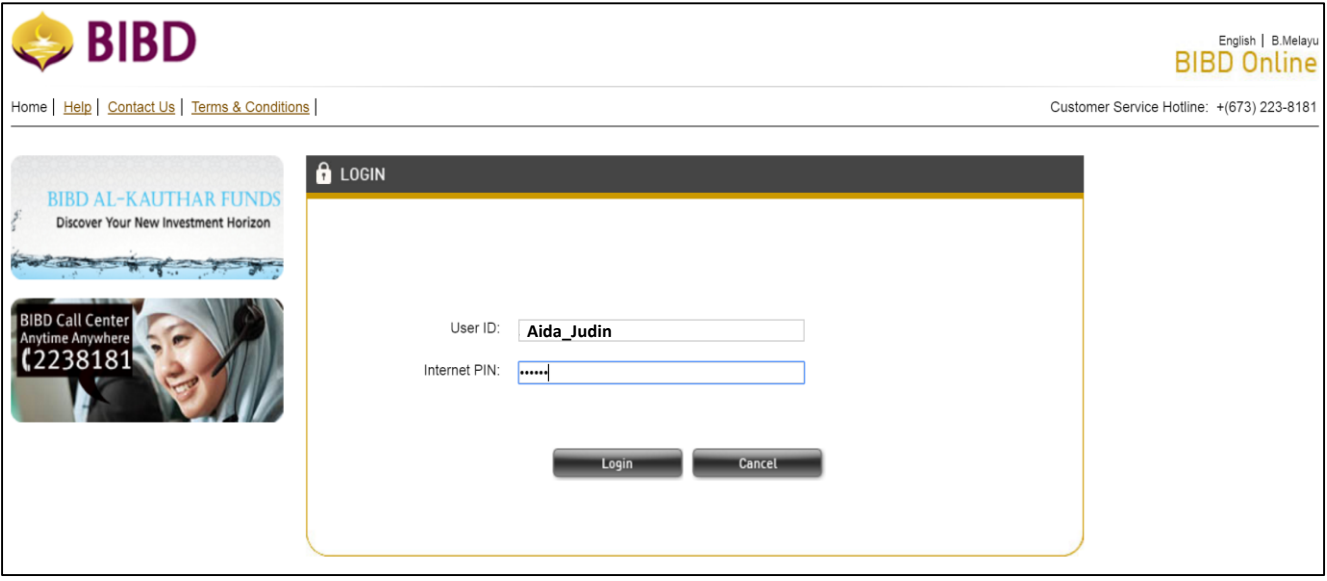

Click **'Login'.**

#### **STEP 2**

From the side menu, choose '**PAYMENT SERVICE/ DONATIONS**', followed by '**PAY BILL / MAKE DONATION**'

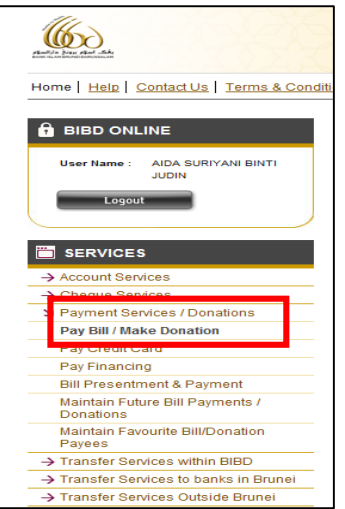

### **STEP 3**

Under 'Payee Name'**, c**hoose **ROYAL CUSTOM AND EXCISE DEPARTMENT** from the drop down menu.

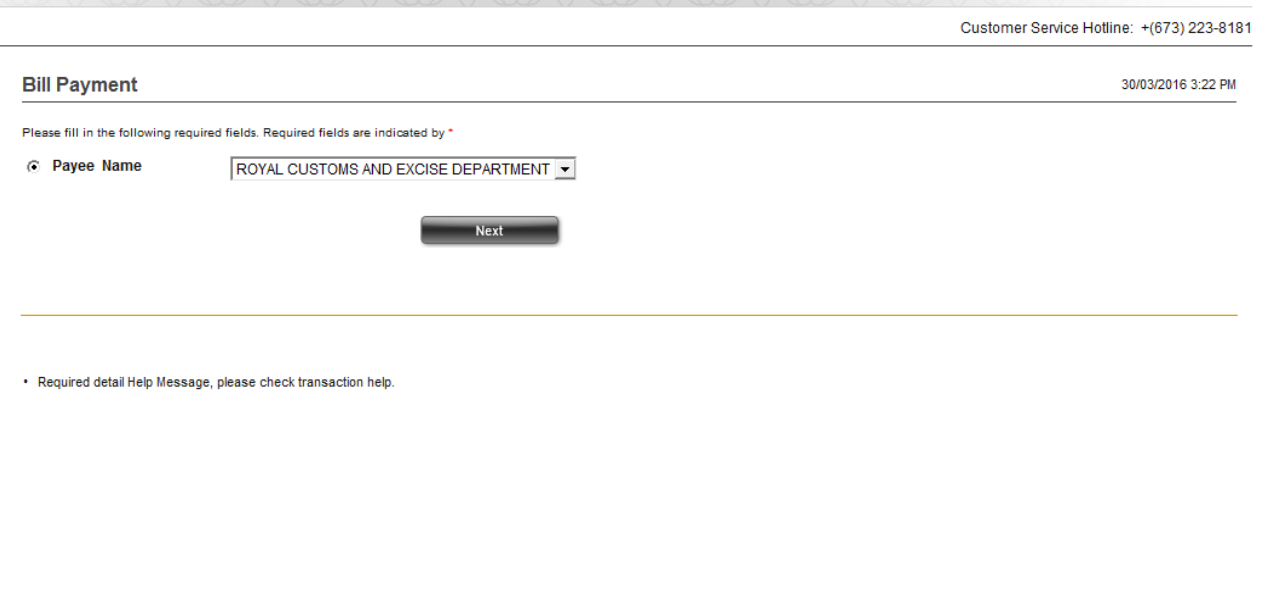

Click **'Next'.**

### **STEP 4**

**Under the 'Bill / Reference No. 1'**, enter the 20 digits alphanumeric RCED Bill Reference number as per highlighted in the Bill of Demand below (BDNDEC20130320002738) **dropping the 'L' and 'dashes'.**

[Example: BDN-DECL-201303-20002747, enter as BDNDEC20130320002747]

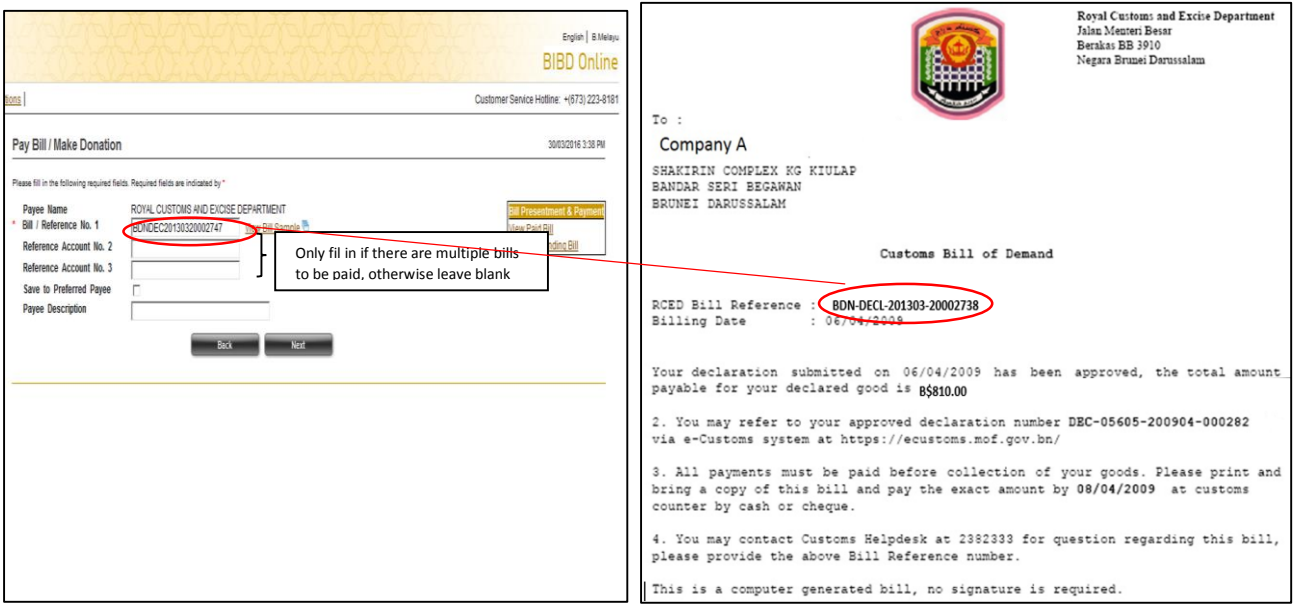

Click **'Next'.**

## **Step 5**

Enter the payment detail

- 5.1 Under the 'Account / Credit Card No', select the **ACCOUNT** from which payment will be debited from.
- 5.2 Enter **AMOUNT** to be paid in BND
- 5.3 Under Payment Options, tick 'Immediate Payment'

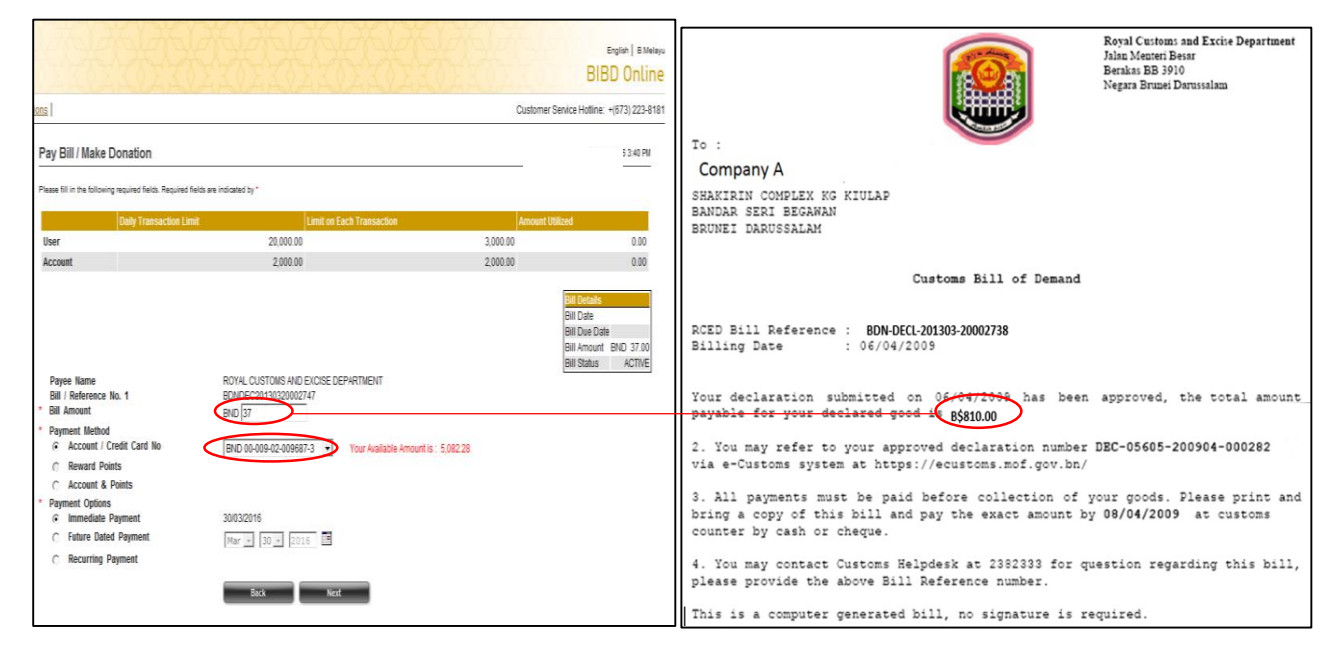

Click **'Next'.**

# **Step 6**

Enter **TOKEN PIN NUMBER** in the available box.

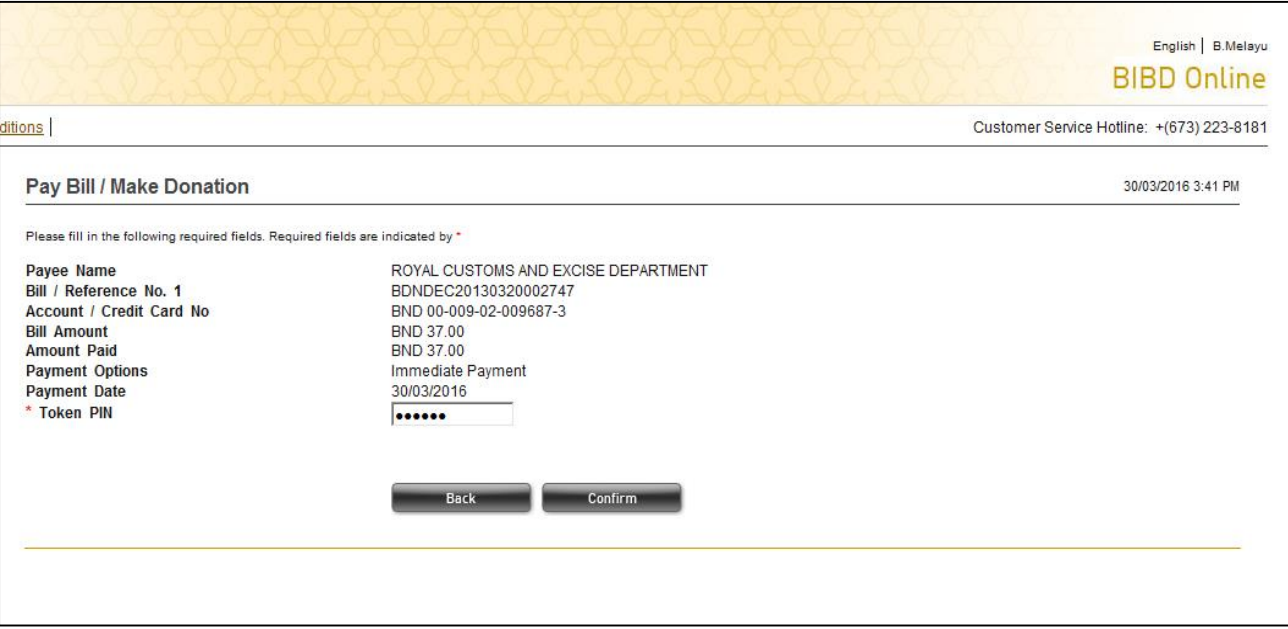

Click **'Confirm'.**

#### Confirmation page will be displayed. Print page as proof of payment.

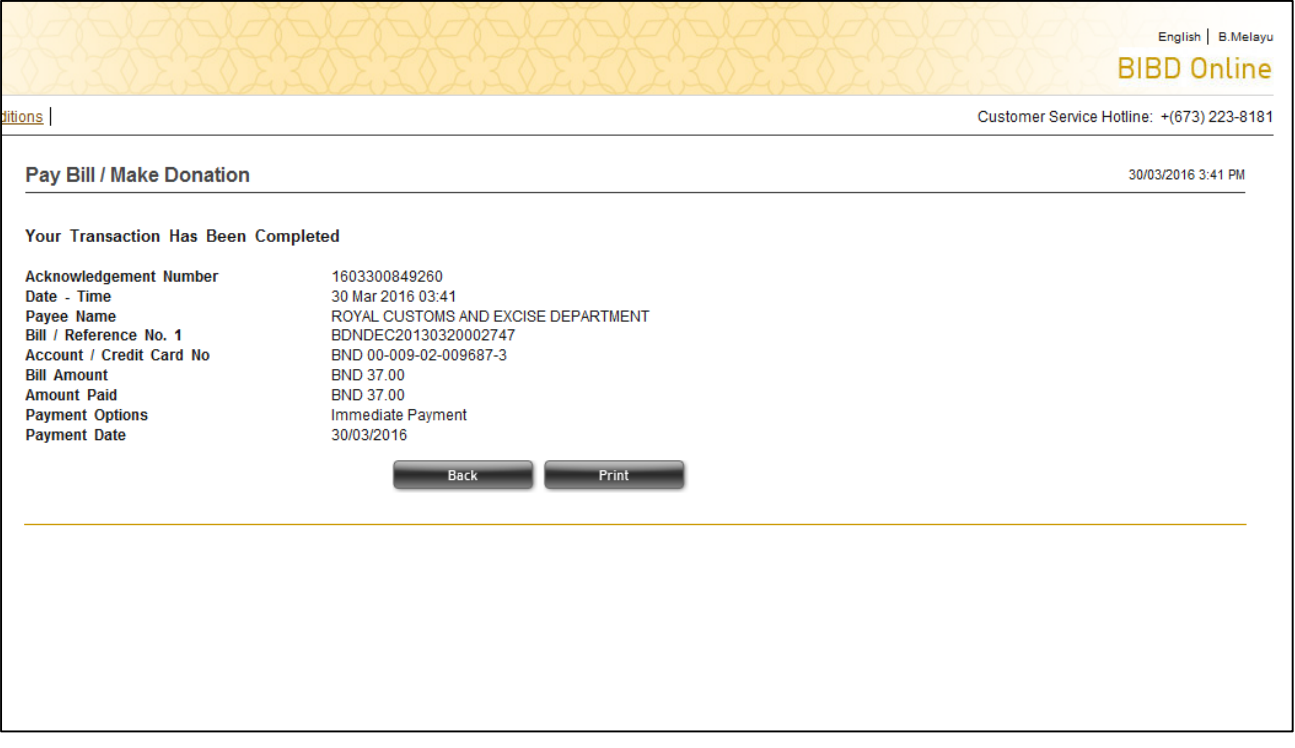